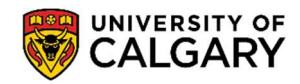

Student Records

May 2024

Below is a step-by-step guide to assist you in accessing your Anticipate to Graduate (AG) letter.

1. Log into your Student Centre (my.ucalgary.ca)

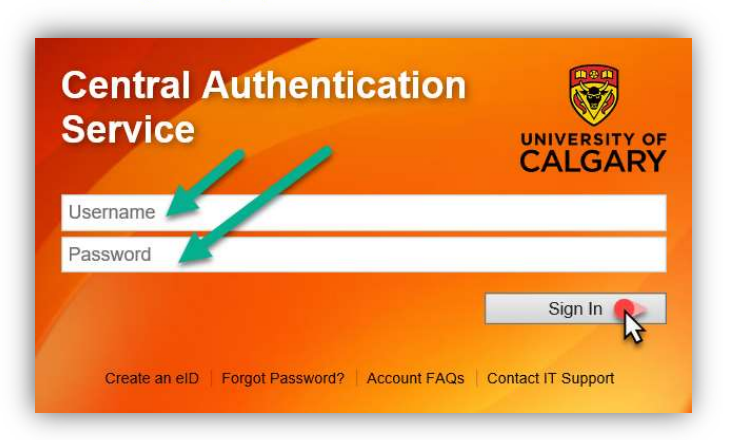

2. Go to the **Program and Advising Info** tab on the navigation panel, scroll to the middle of the page, and click on **Student Confirmation Letters.** 

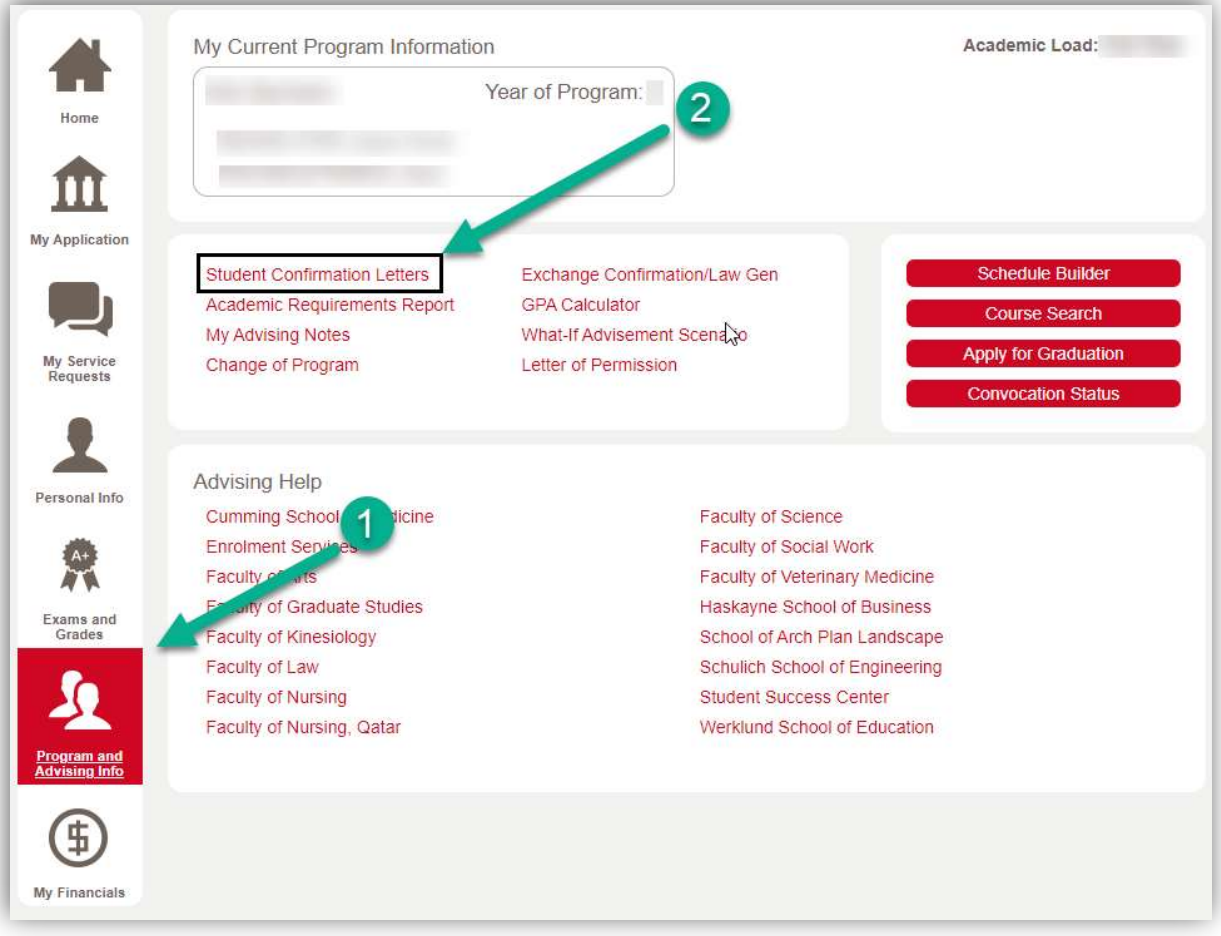

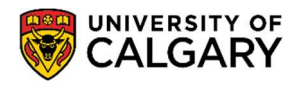

Student Records

May 2024

3. Select the letter type – **Anticipate to Graduate.** Please note, you must have submitted your application to graduate, to be able to view this option.

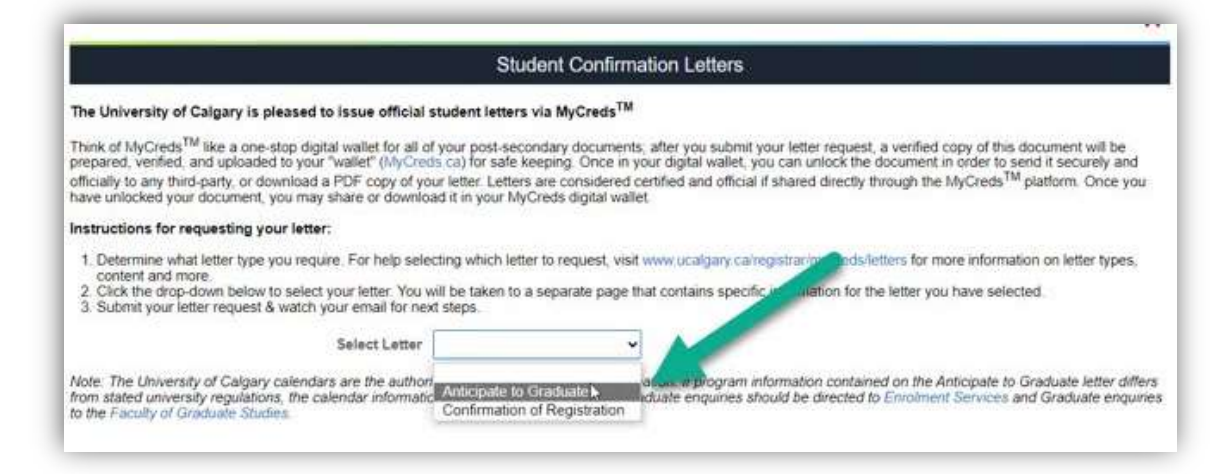

4. Read the instructions on the page. Input your **Email Address**. This email address will be used to send you your MyCreds login information. DO NOT ENTER THE RECEIPIENT'S EMAIL ADDRESS. Now, click Send.

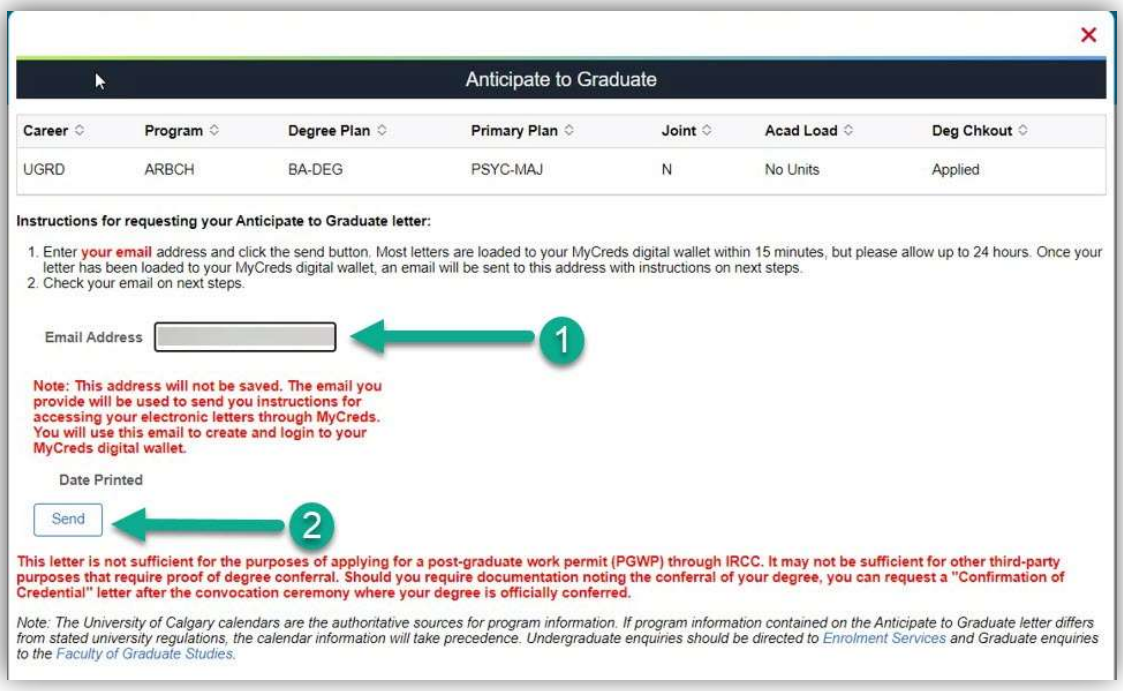

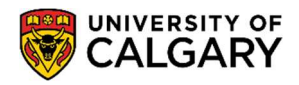

Student Records

May 2024

5. The screen will confirm that your request has been submitted. This page will also confirm the Print Date that will be reflected on the requested letter.

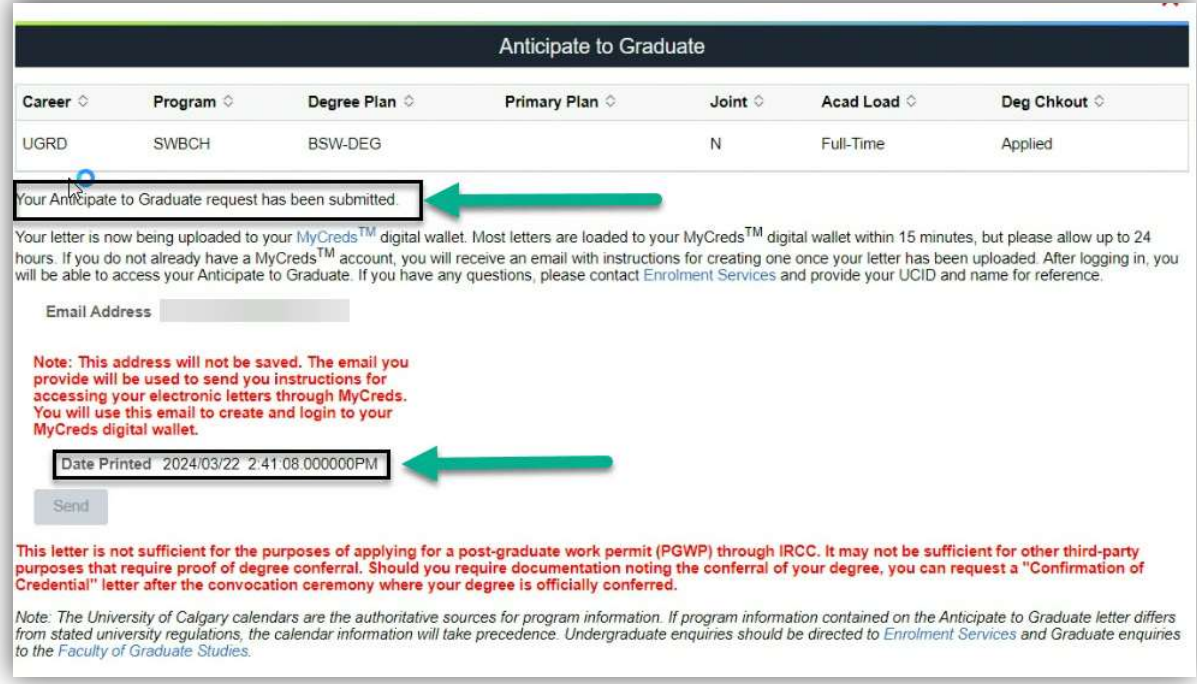

6. MyCreds Registration: If this is your first time requesting a MyCreds document, you will receive an email to the email address you provided in Step 4. The email will provide you with the link to Register to the MyCreds.ca portal. Proceed to Page 4, Step 7.

MyCreds Login: If you already have a MyCreds account associated with the email address mentioned in Step 4, please skip forward to **Page 6, Step 12.** 

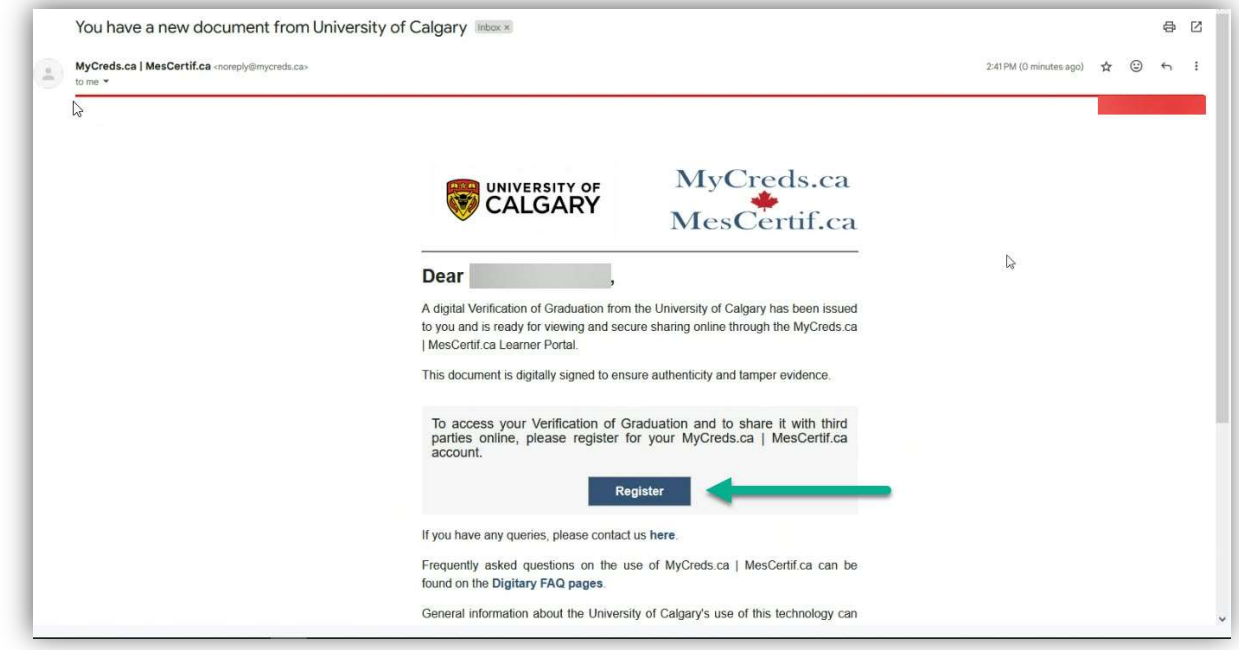

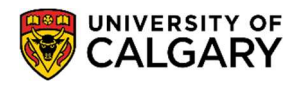

Student Records

7. Once you click the link to **Register** from your inbox, you will be redirected to the MyCreds registration page. Fill out your First Name, Last Name and Email Address (the email address should be the same as provided in your Student Centre request in Step 4). Click Next.

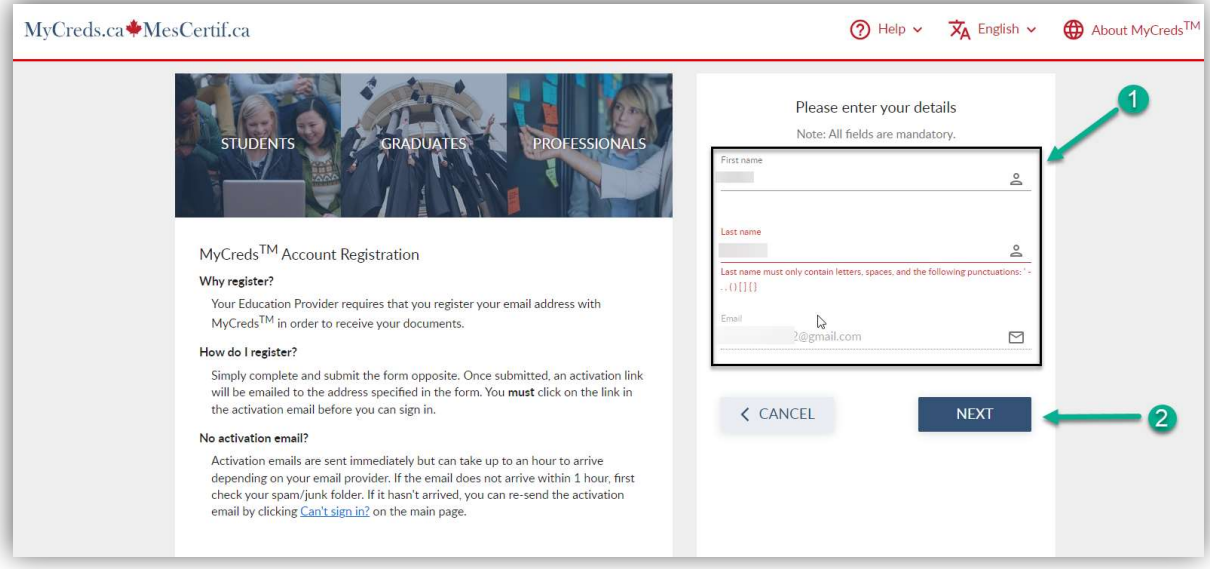

8. You will be asked to enter a password and confirm this. Confirm the other requirements on the screen and click **Next**.

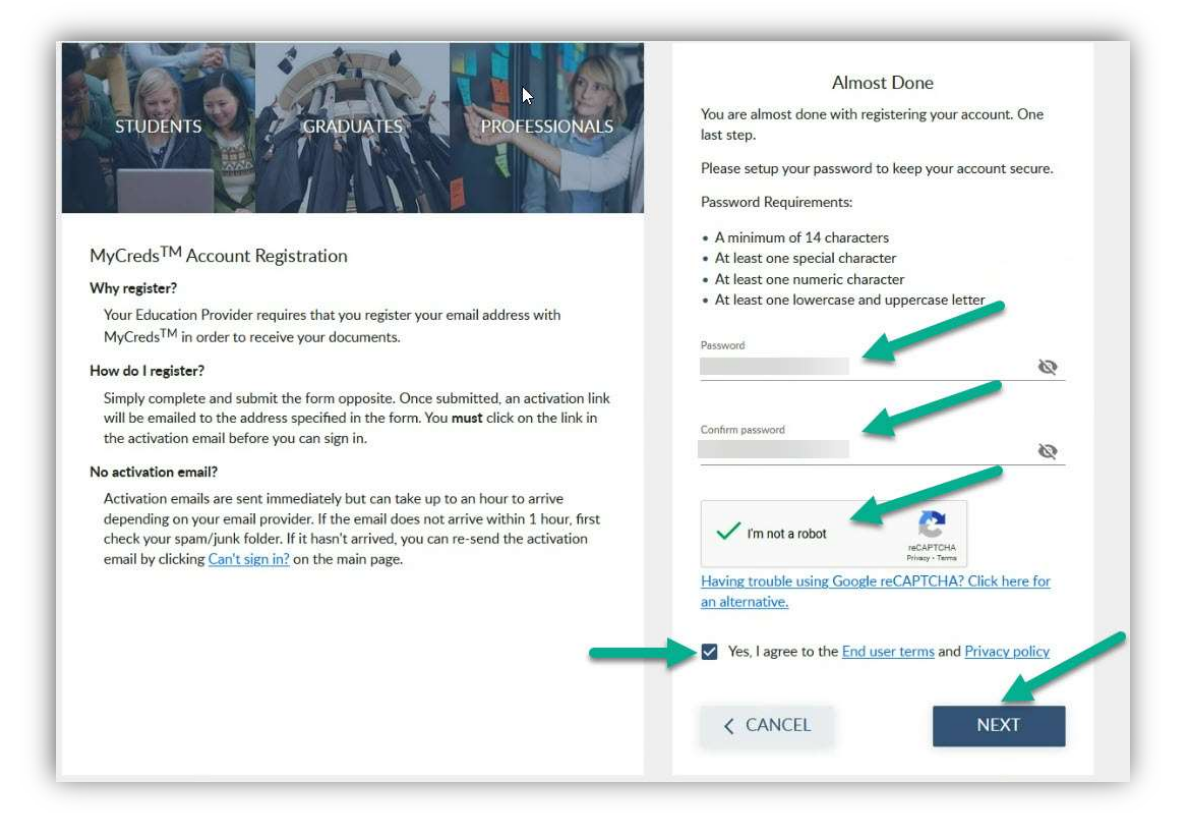

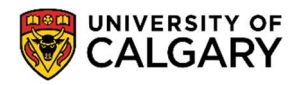

Student Records

May 2024

9. The next screen will request a 6-digit Verification Code. MyCreds will send this code to your email inbox to verify your email.

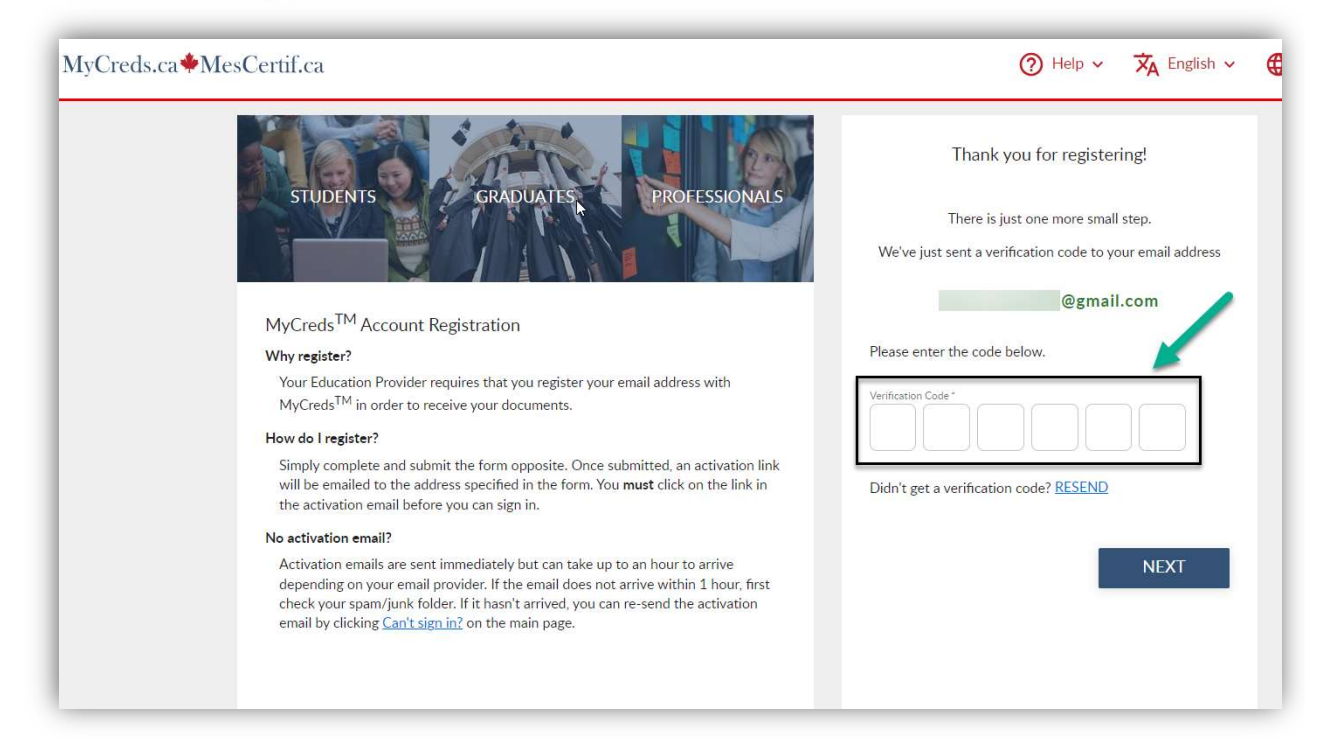

10. Open your email inbox to view the 6-digit Verification Code. Copy this code over to the MyCreds page.

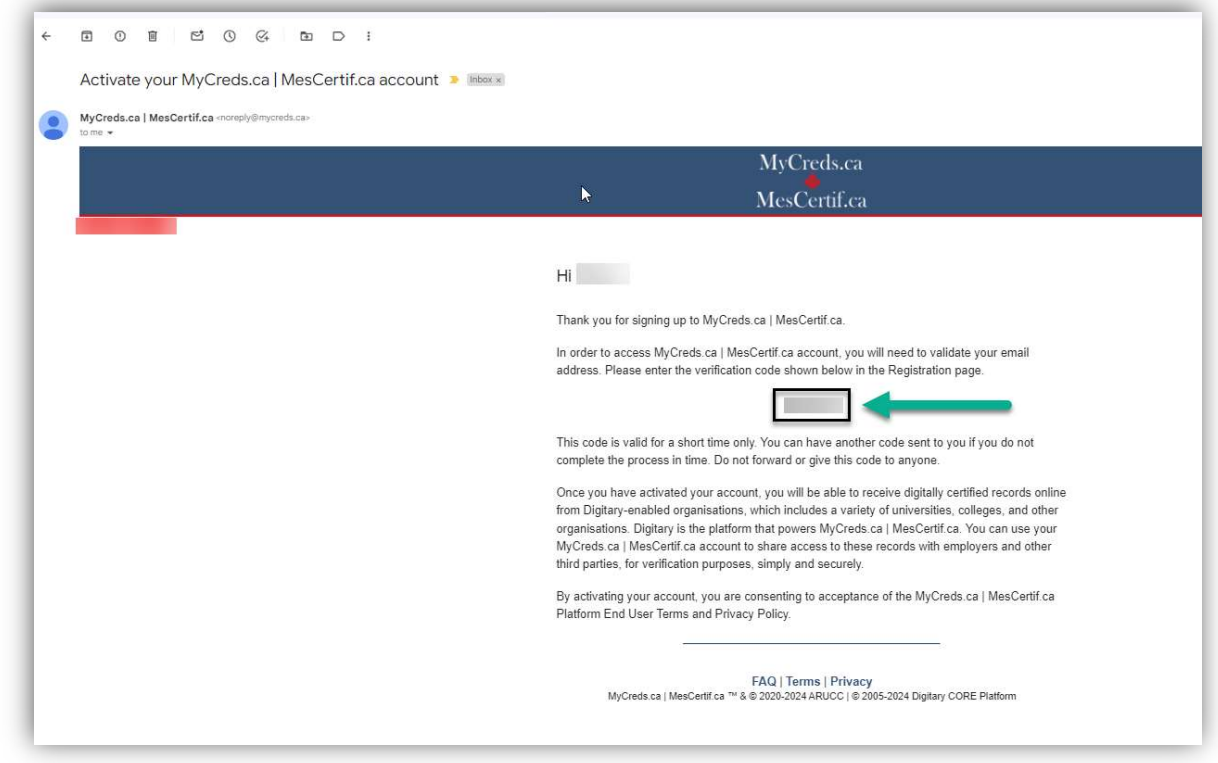

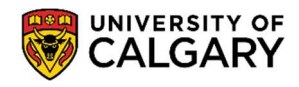

Student Records

May 2024

11. Once you input the code to the MyCreds page, click **Next.** 

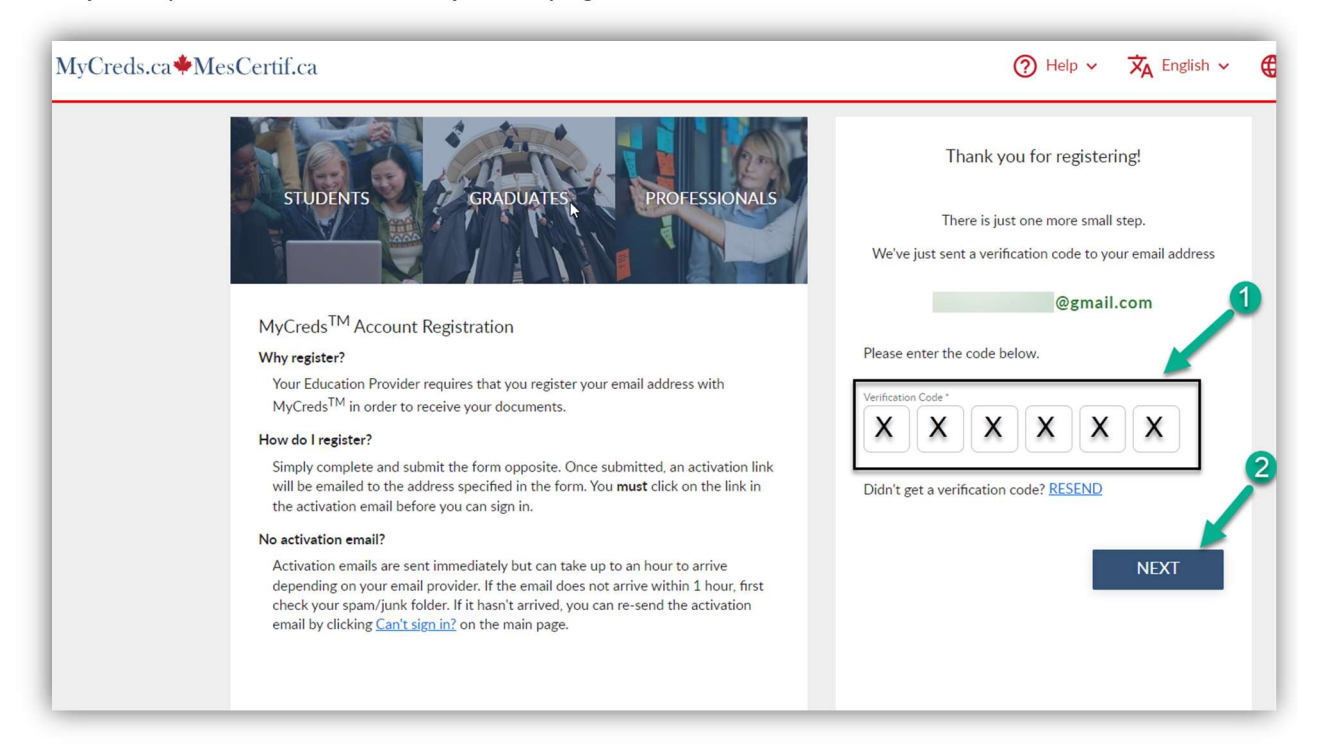

12. You will now be directed to log in to your MyCreds portal, where you can input the login information.

\*\*If you already have a MyCreds account associated with the email address mentioned in Step 4, you can enter your login information directly on the MyCreds **Sign in** page to access the letter.

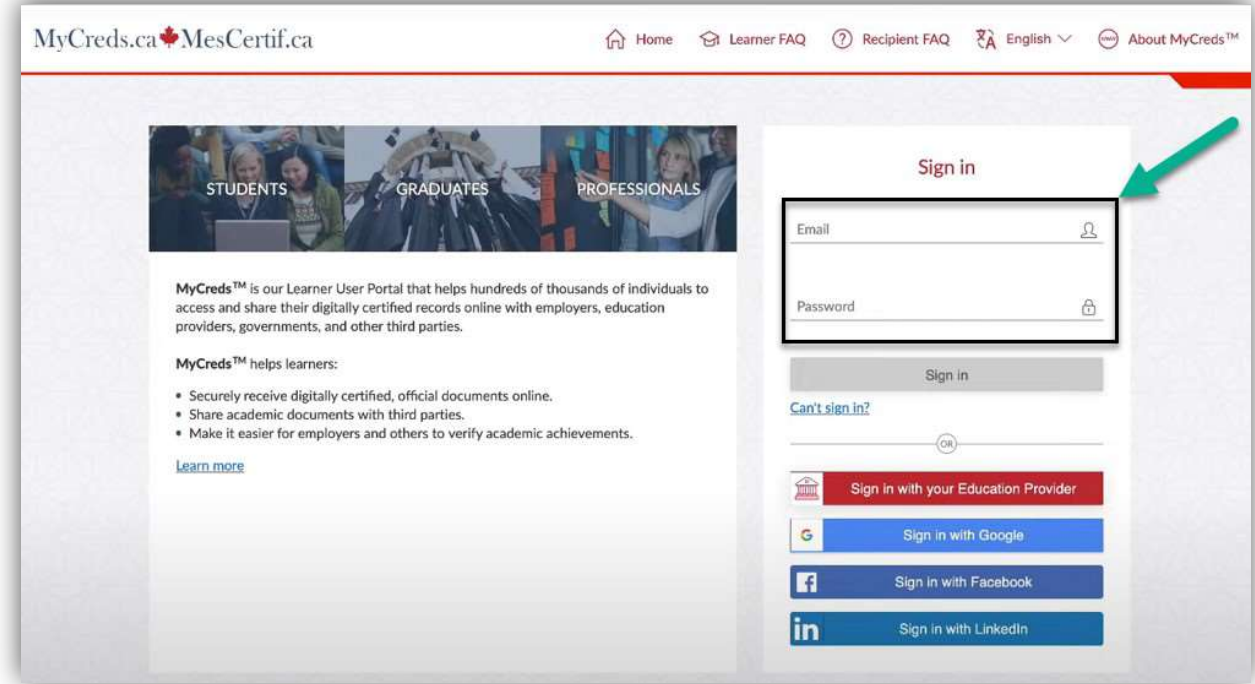

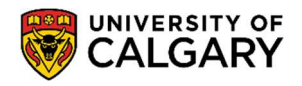

Student Records

May 2024

13. You are now logged in to your MyCreds portal. Your requested letter should be available on the Documents page. Click on the tile with your letter to open it.

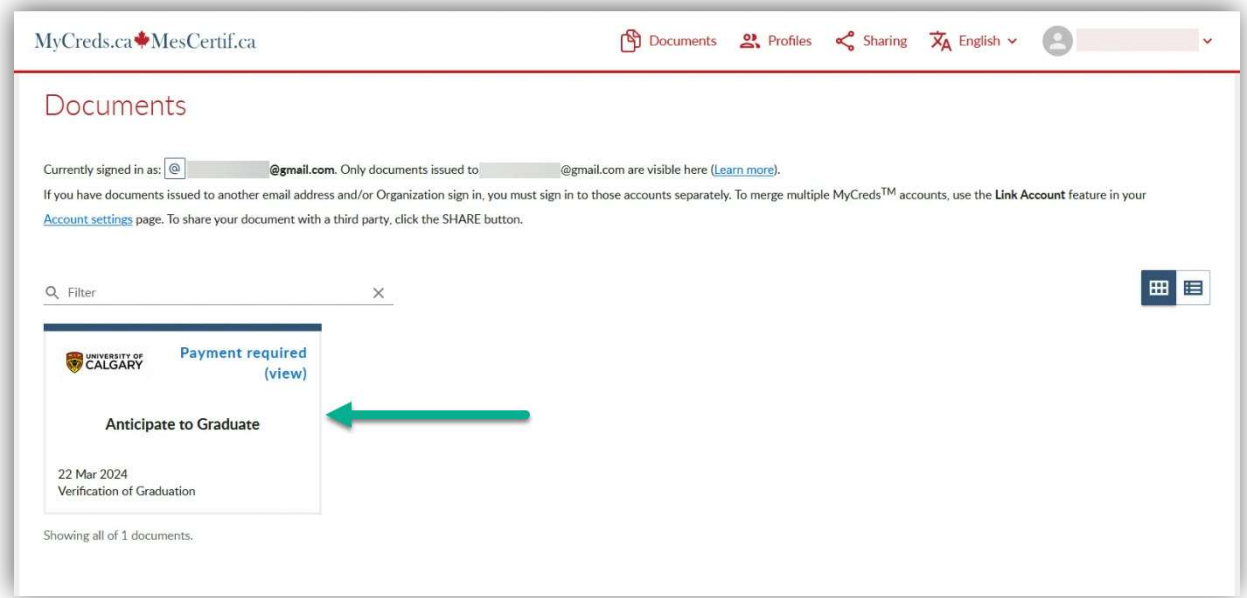

14. The next page will indicate that there is **Payment required** to access the letter. You can initiate this payment through the Pay button.

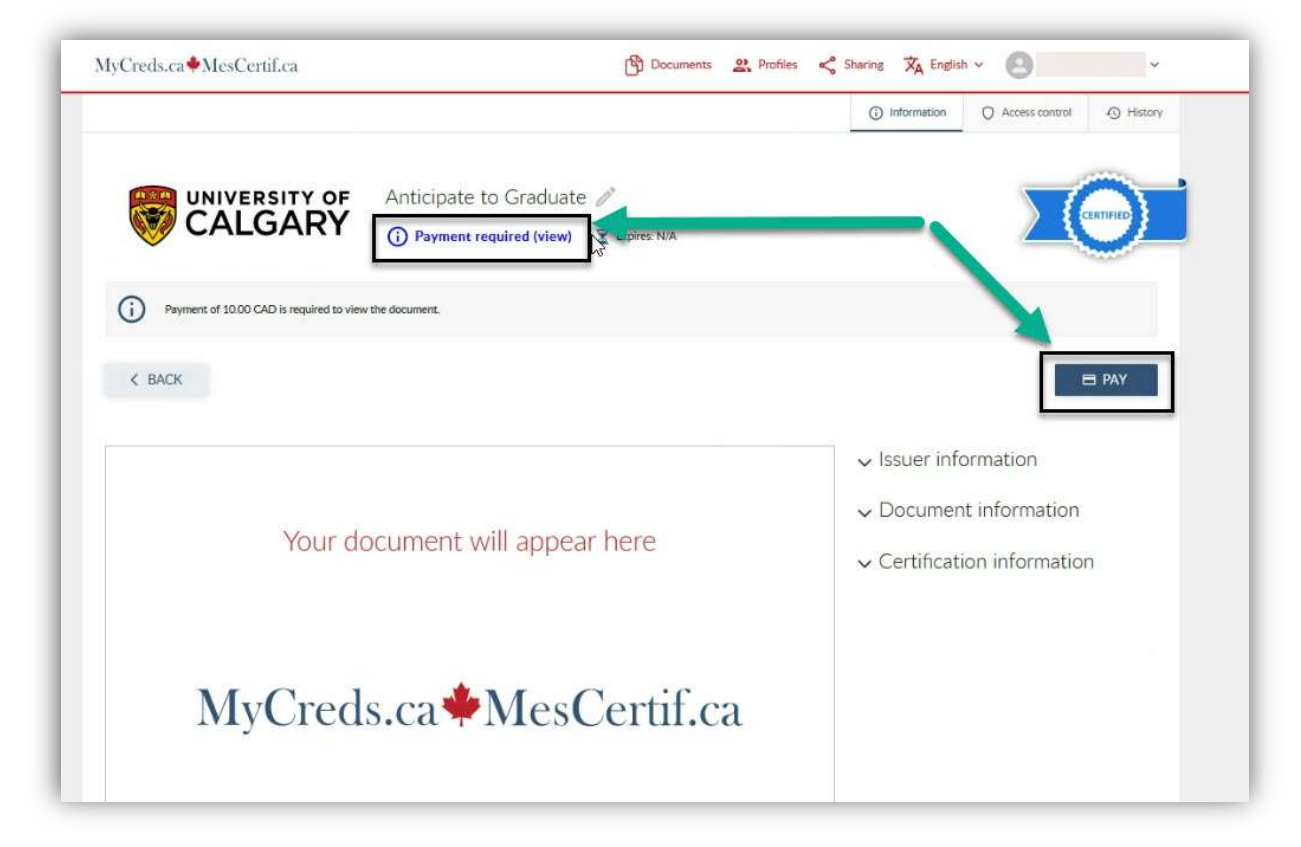

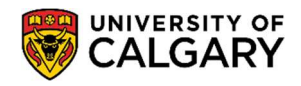

Student Records

May 2024

15. Once payment is complete, you can view, download, and share the letter. The Access Expiry indicates the date this letter will no longer be available on your MyCreds portal.

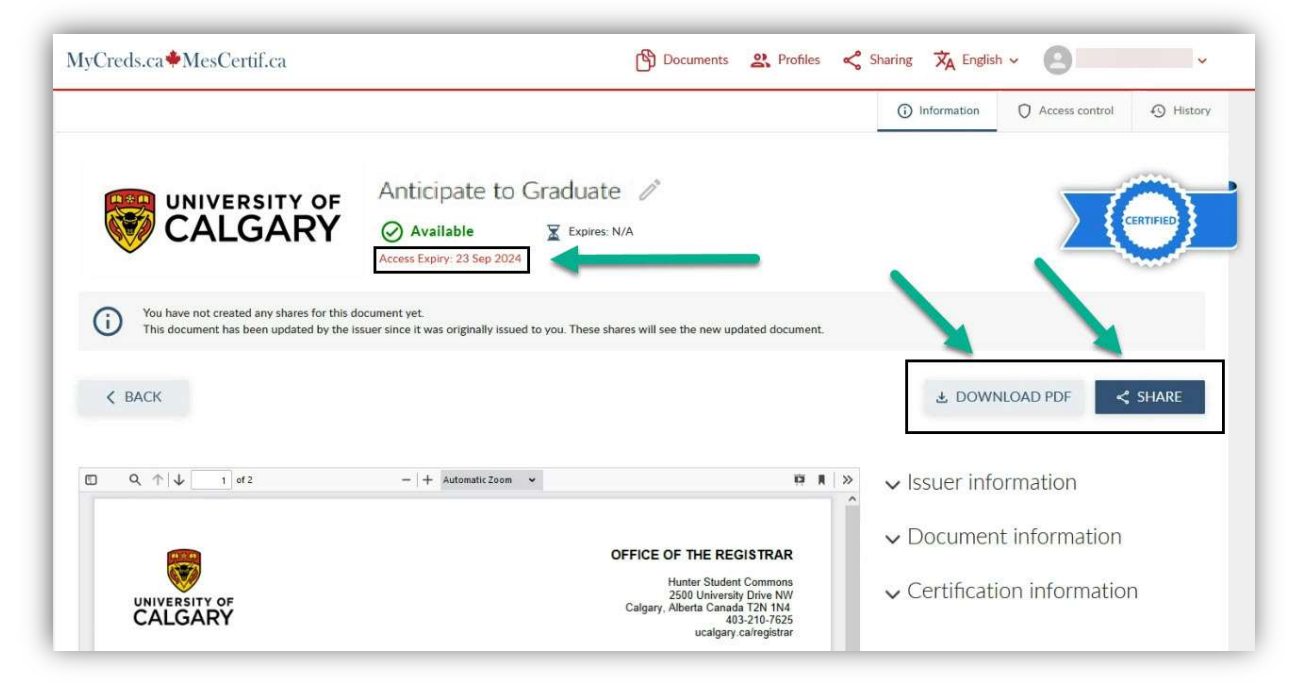

End of Procedure. For further questions, please contact Enrolment Services.